オンライン研修 受講ガイド

公益社団法人 群馬県看護協会 教育研修課 作成:2021年3月 改訂:2023年3月

## 目次

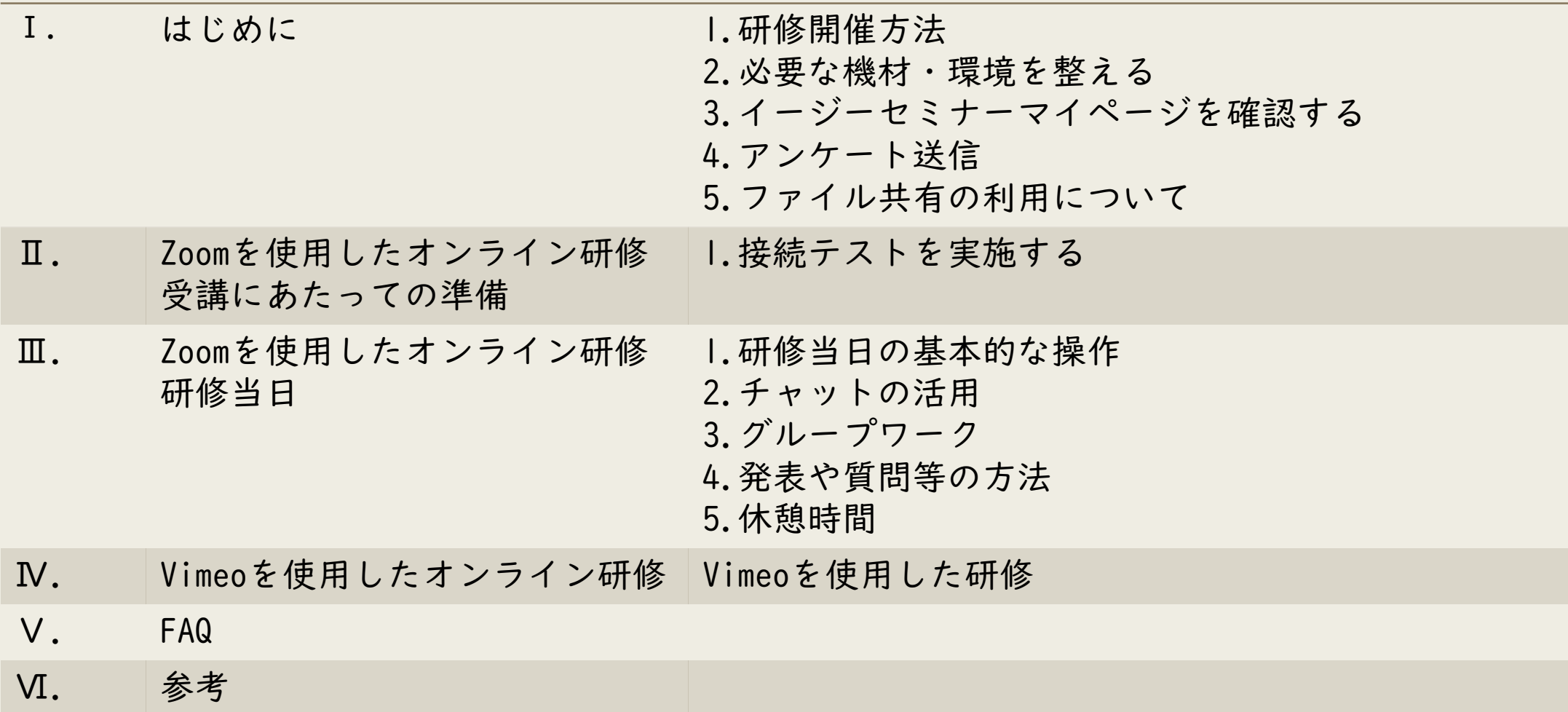

## Ⅰ.はじめに

公益社団法人群馬県看護協会202303 3

## 1.研修開催方法 群馬県看護協会では、会場研修とZoom又はVimeoを利用し てのオンライン研修の構成で開催します。

- <構成> ①会場のみ ②ハイブリッド研修 会場とオンラインの併用 ③完全オンライン研修 ●Zoom ●Vimeo
- 公益社団法人群馬県看護協会202303 Zoom : 講義・演習研修、双方向による研修 Vimeo : 講義のみ(一方向)研修、オンデマンド配信

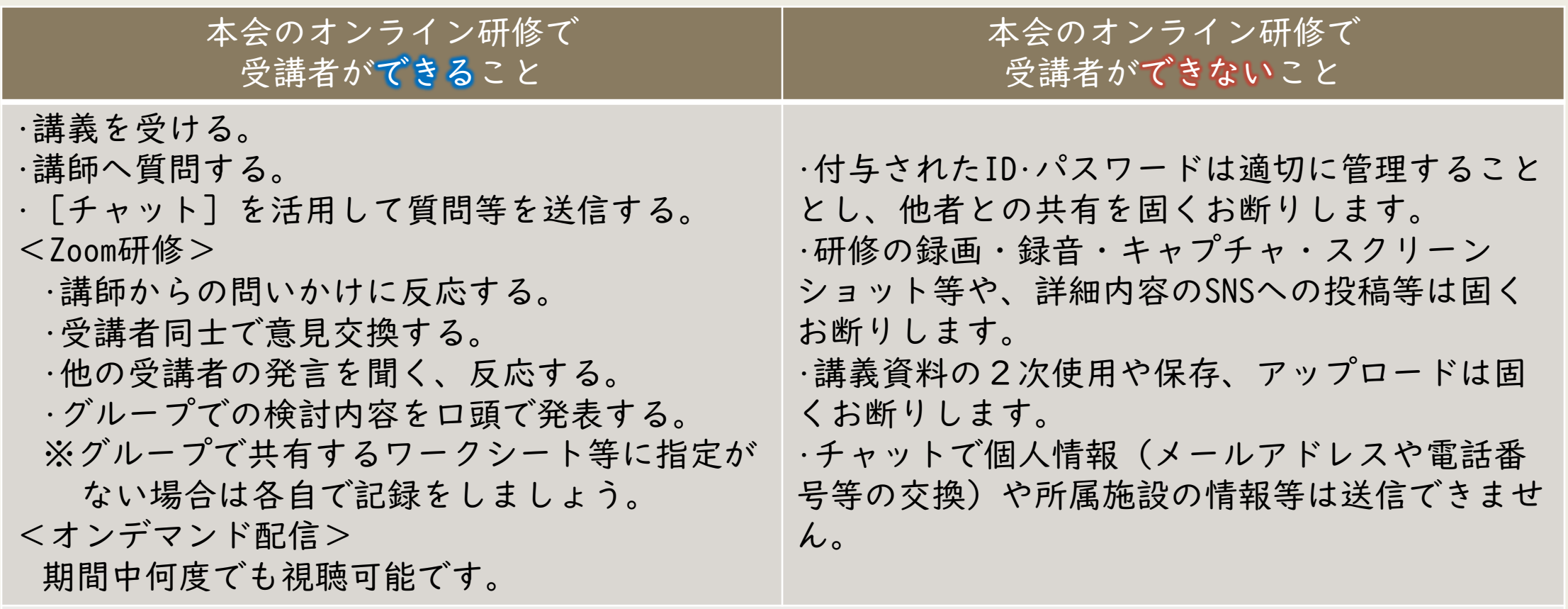

本会のオンライン研修で受講者が必ず行うこと

•受講に必要な機材・環境を整える。 •受講に必要な機器の操作を行う。 •研修当日の機材の不具合や通信障害等のトラブルに対処する。

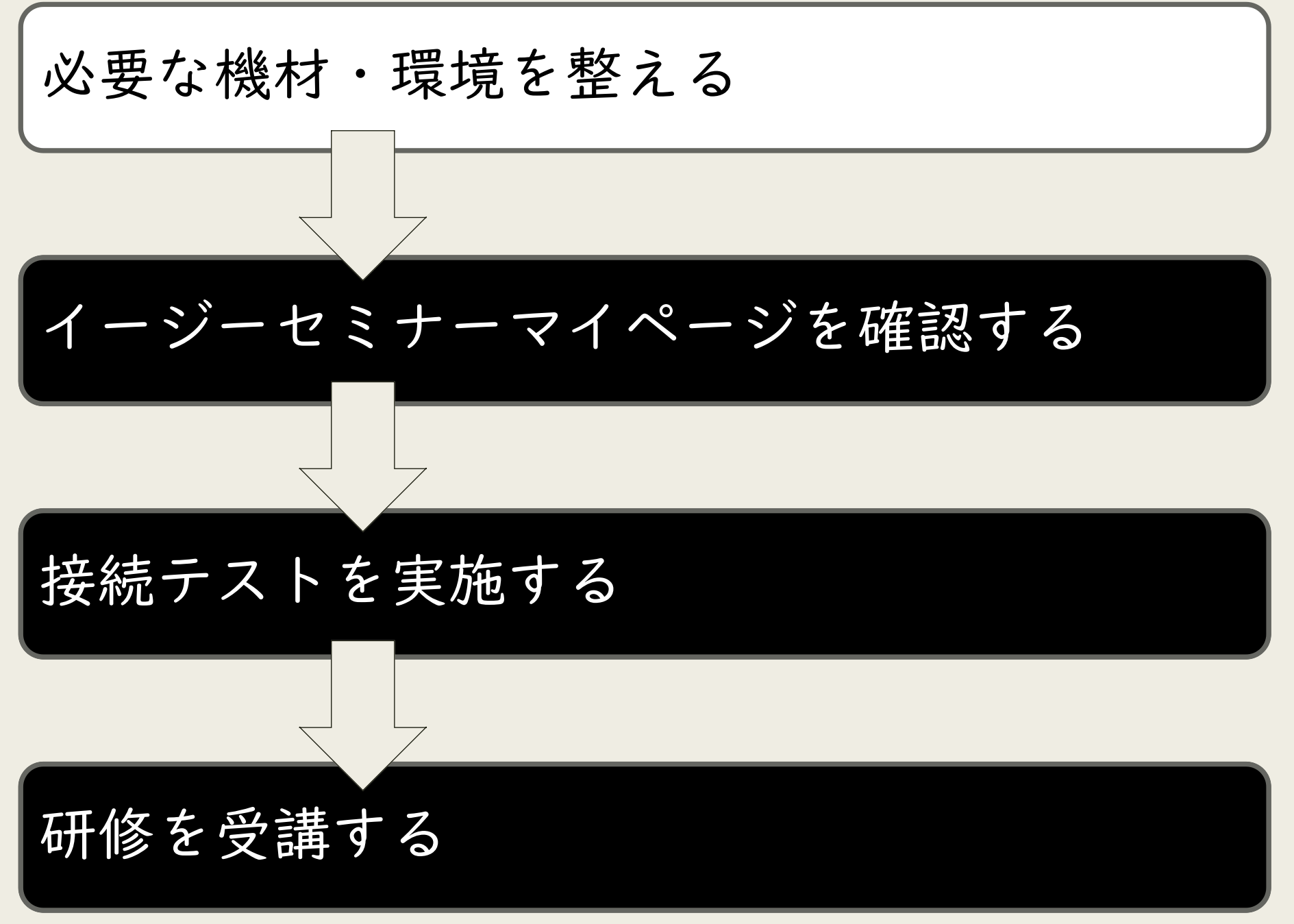

## 2.必要な機材・環境を整える

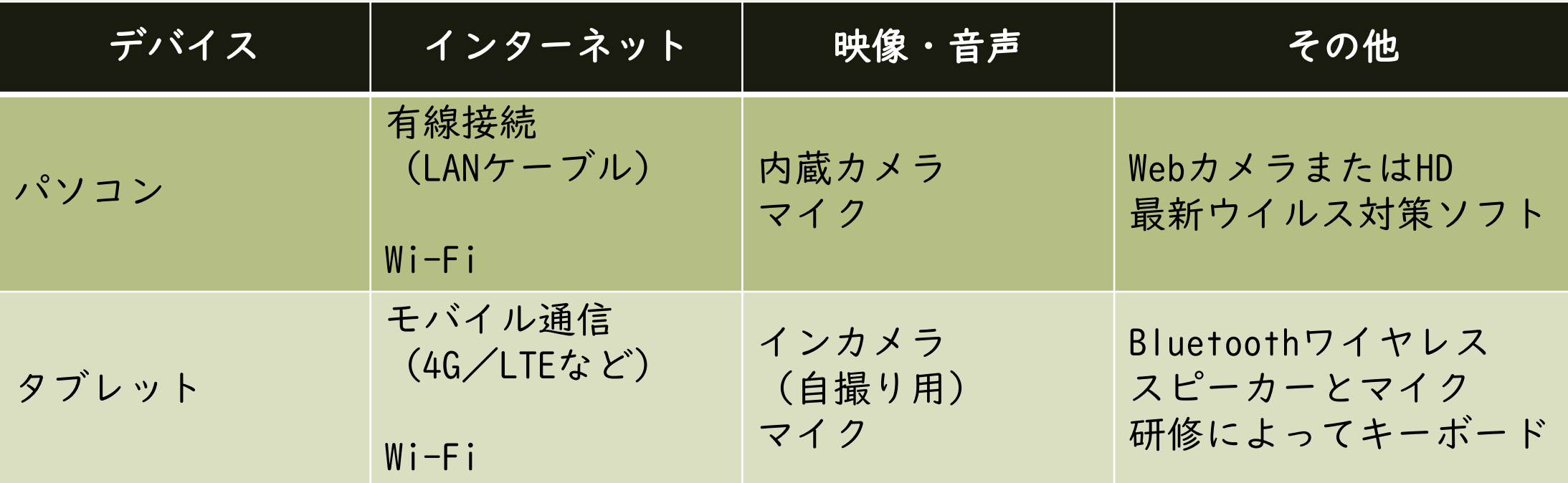

※イージーセミナー(研修情報管理システム)の個人マイページをお持ちでない方は事前に開設し てください。

※スマートフォン での視聴はおすすめできません。 ※受講場所は、他者に情報が漏れない環境を確保してください。

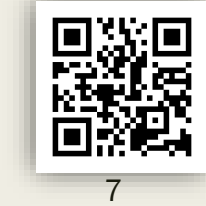

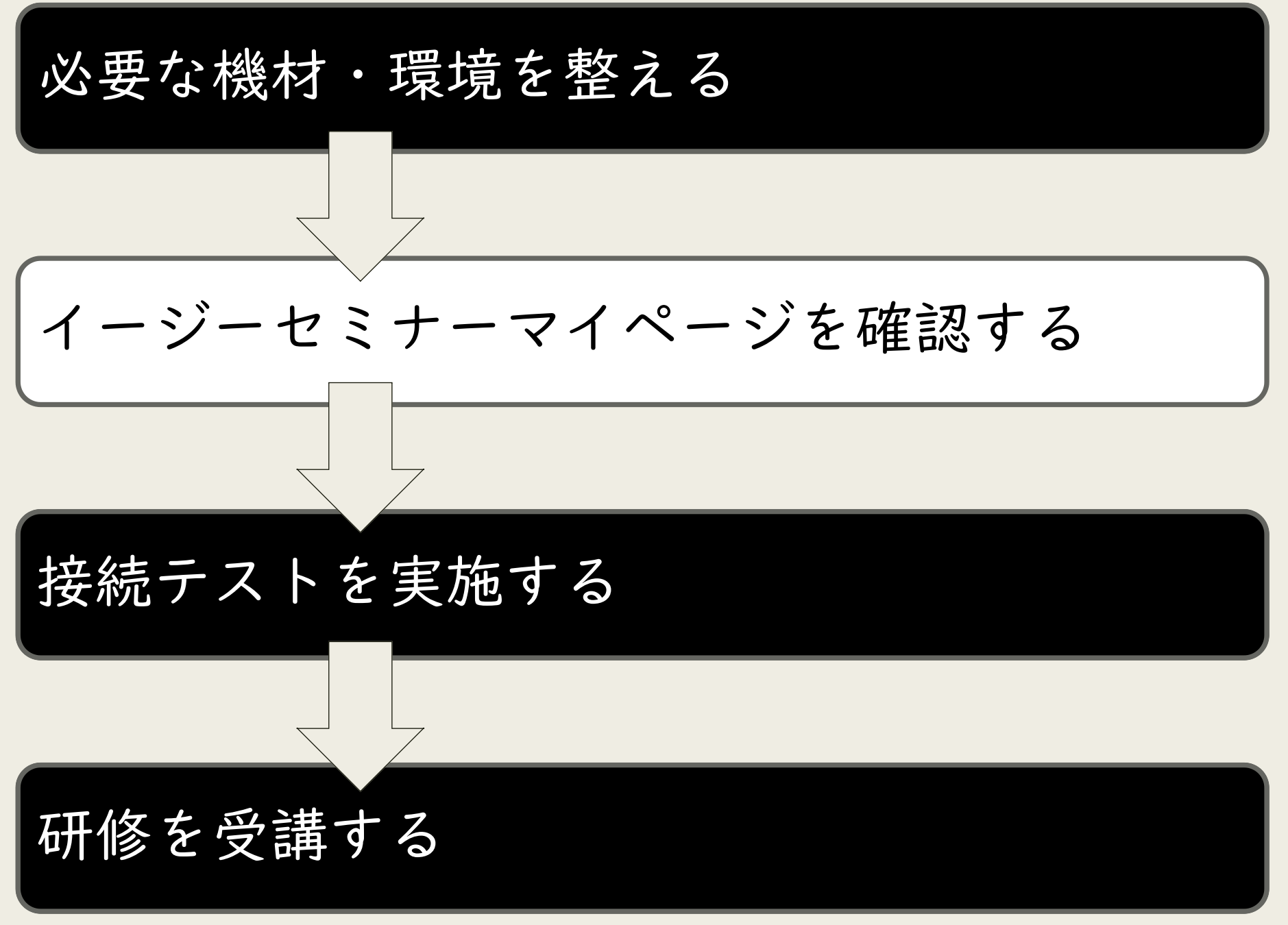

# 3.イージーセミナーマイページを確認する

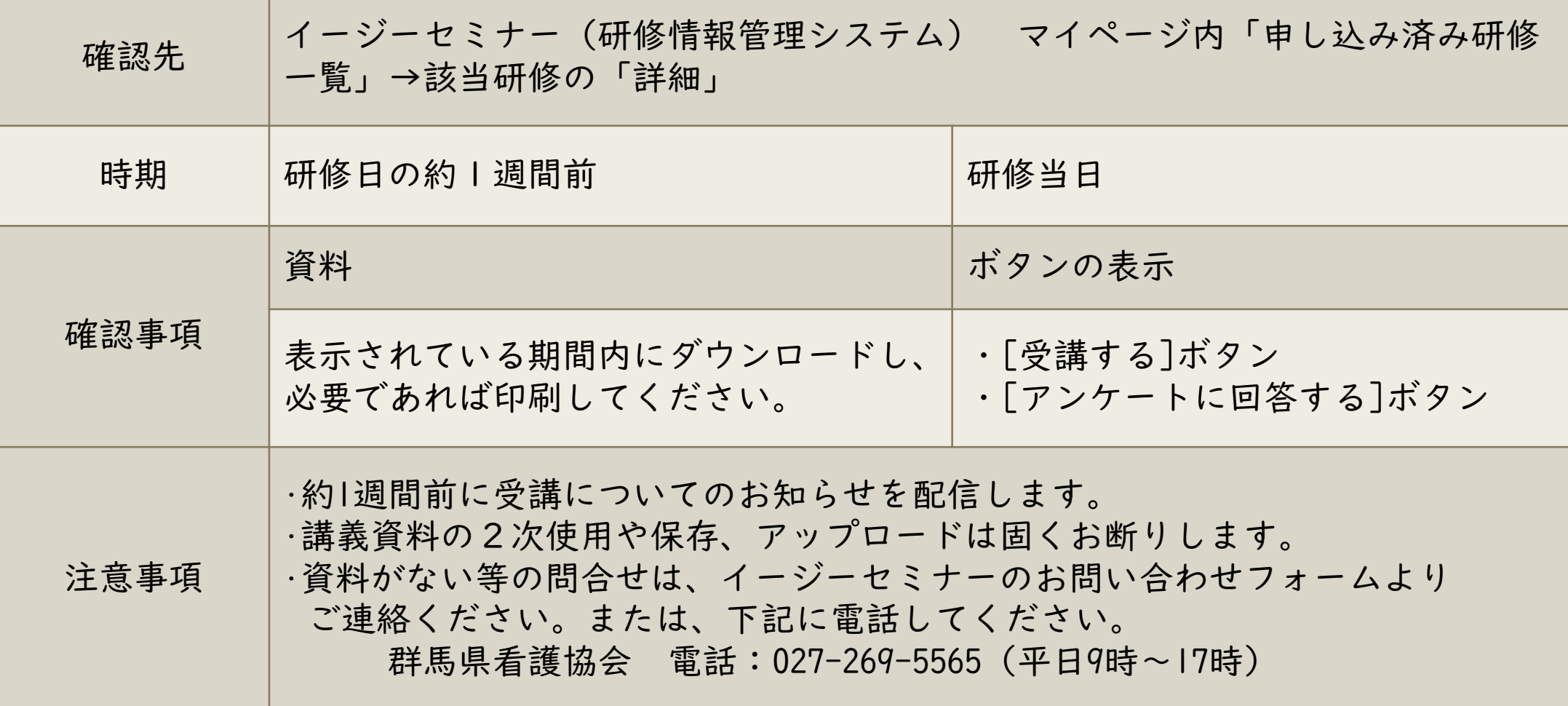

## 4.アンケート送信

イージーセミナーの申し込み済み研修ページに「アンケートに回答する」ボタ ンが出現します。アンケートのフォームにて回答してください。 研修当日のみ受け付けます。

※研修によりキーワードを提示します。 キーワードのある場合は研修オリエンテーションでお伝えします。 受講確認の送信をもって研修修了とみなしますので、必ず送信してください。

#### 資料や詳細情報はイージーセミナー(研修情報管理システム)にログインし、 マイページで確認してください。

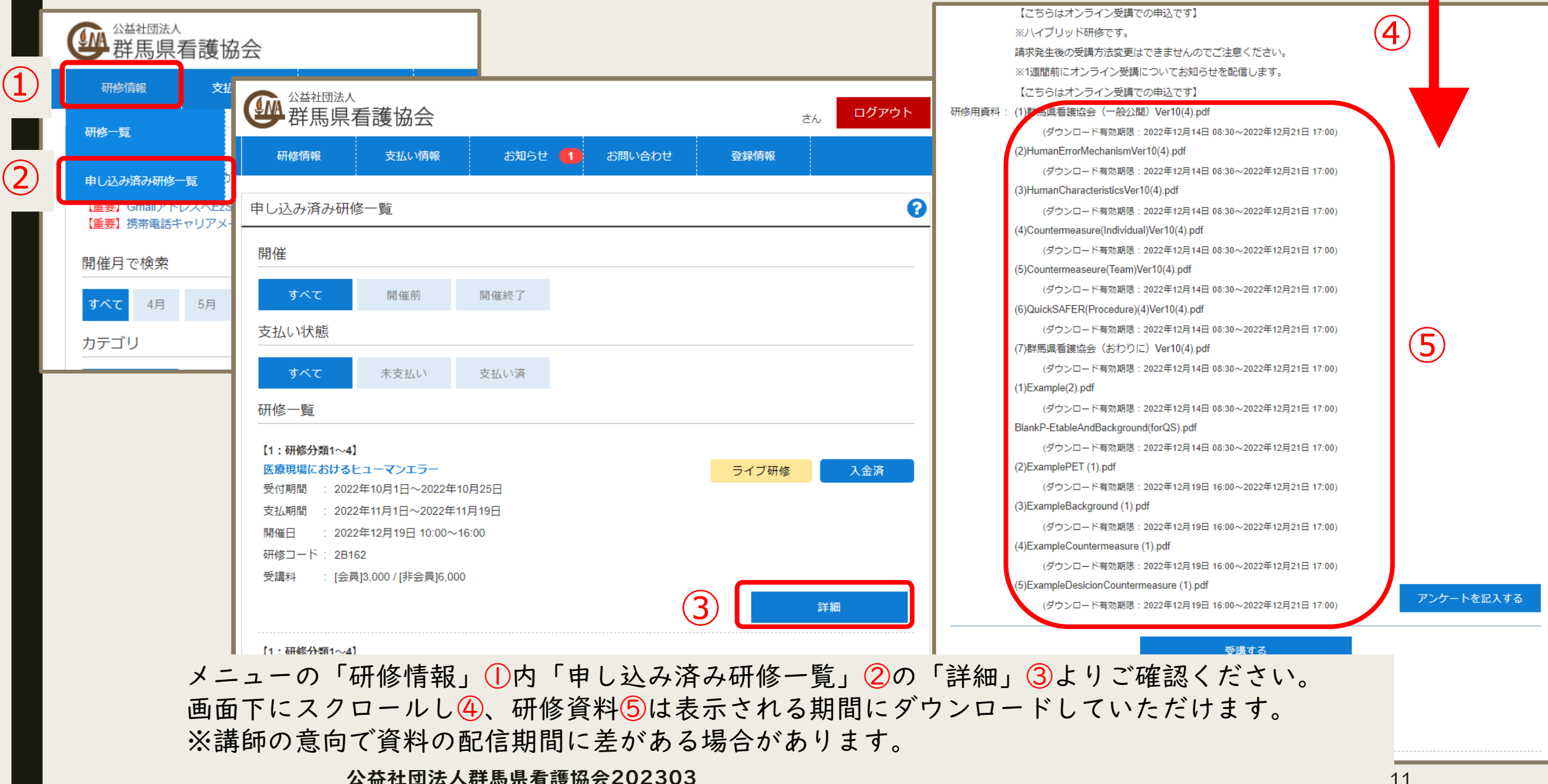

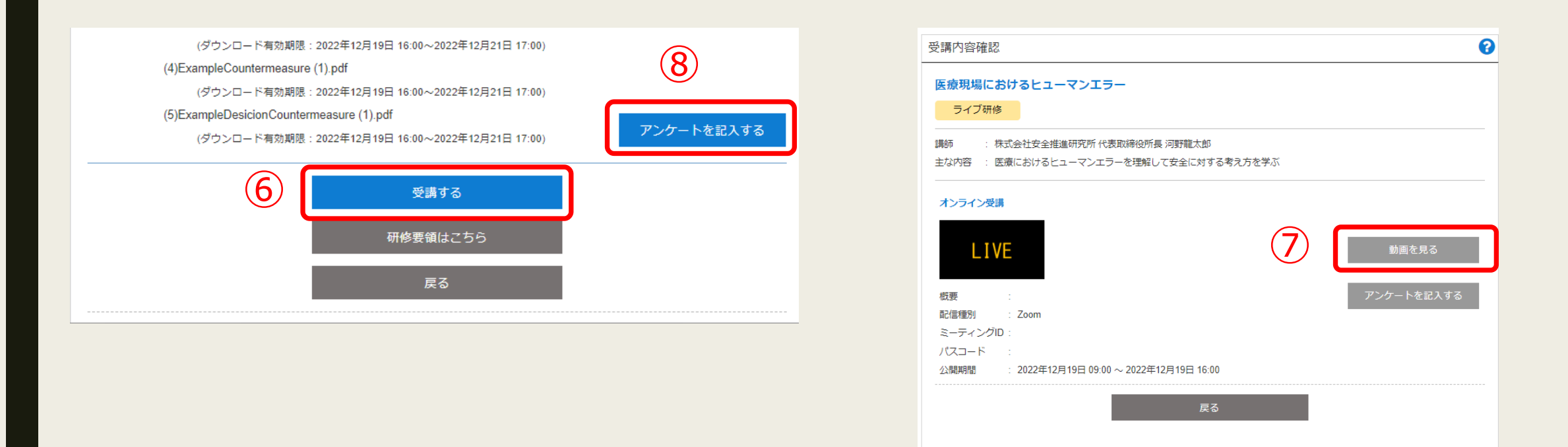

「受講する」⑥を押下すると、オンライン受講の情報が表示されます。「動画を見る」⑦ボタンが研修当日は 青くなり、ボタンを押下することでZoomやVimeoが起動します。 研修終了後は「アンケートを記入する」⑧よりアンケートフォームに回答を入力してください。

## 5.ファイル共有の利用について

(必要研修のみ)

- ◆従前使用していたUSBメモリでのファイル共有から、Googleドライブ等の オンラインストレージに変更します。
- ◆必要な情報等、詳細は研修オリエンテーション等でお知らせします。

## Ⅱ.Zoomを使用したオンライン研修 受講にあたっての準備

#### ①接続テストは必ず実施を!(☞2.接続テストを実施する)

•接続テストは、「機材・環境の確認(映像がクリアにうつるか・音声が聞こえるか等)」と、 「Zoom操作練習(入退室・チャット・表示名の変更等)」を目的にしています。 受講者自身で必ず実施してください。

- •受講者が使用する機材やインターネット回線のトラブルは、事務局では対応いたしかねます。 受講者自身で機材・環境の確認・調整を実施してください。
- •研修当日の受講者側に起因するトラブルに対処している時間は、受講時間とみなしませんの でご注意ください。

#### ②録画・録音・スクリーンショットやSNSへの投稿等は禁止!

•著作権・肖像権を守って受講してください。発覚次第、著作権・肖像権侵害として対処いた します。

#### ③「ビデオ付きで参加」を!

•「ビデオ解除」を求める時は、講師や事務局から案内します。

#### (4)講義中は「ミュート」で!

•講師または事務局から指示があるまで「ミュート」で受講してください。

### ⑤オーバーなくらいのリアクションを!

•ビデオを通して、みなさんの反応を確認しながら進行します。集合研修よりオーバーなくらい リアクション(大きくうなずく、手で大きく○印をつくる等)してください。

## ⑥グループワークの記録は各自で!

•グループでの記録用紙は指定がない限りありません。各自で記録してください。

### 【留意点】

- ◆URLや招待メッセージを確認できるデバイス(端末)を推奨します。
- ◆デバイスはI人I台準備してください。当センターのオンライン研修は、複数人で 1台のデバイスを共用して受講はできません。
- ◆当センターのZoom研修は、基本的に顔を見えるようにして受講していただきます。 「ビデオ付きで参加」が必須となりますので、カメラを必ずご準備ください。 ◆Zoom研修では、双方向のやり取り(講師⇔受講者、受講者⇔受講者)をします。相手 の声をよりよく聞くためや、自分の声をよりクリアに届けるためには、ヘッドセット の使用を推奨します。
- ◆受講者の利用している通信環境によっては、映像が止まる、音声が途切れる等うまく 受講できない場合があります。事務局では対応しかねますので、各自、安定した通信 環境を確保してください。

### 【留意点】

◆ 研修資料はイージーセミナー(研修情報管理システム)で事前に配布します。 PDFで配布しますが、著作権等によりダウンロード・印刷は1回までとします。 ◆ 質疑応答について、直接チャットでご質問ください(オンデマンド研修を除く)。 ◆ 終了時は「アンケートに回答する」ボタンよりアンケートにご協力ください。

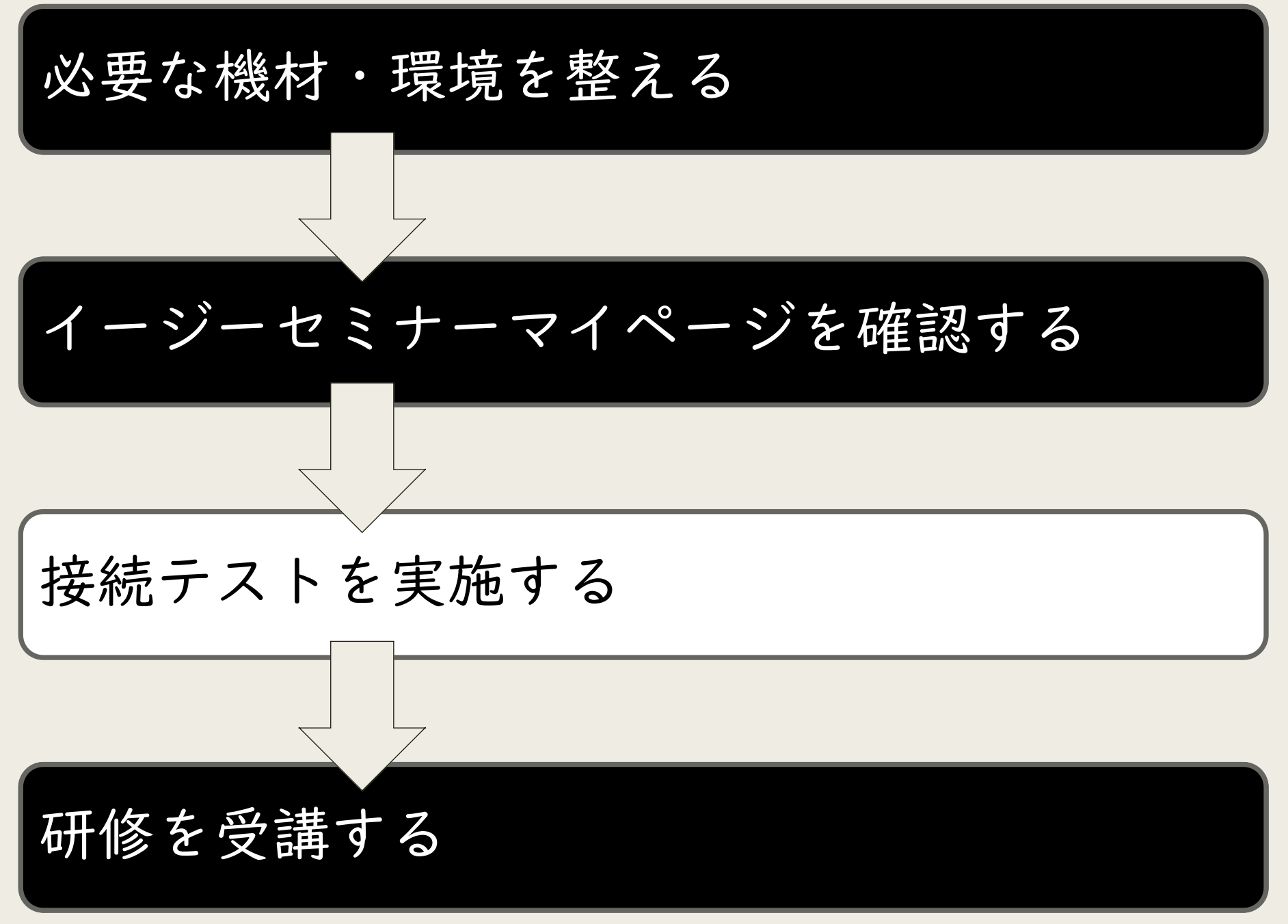

## ・接続テストを実施する

- ◆Zoom公式サイトでの接続テスト(ミーティングテスト)を、「機材・環境の確認(映 像がクリアに映るか・音声が聞こえるか等)」、「Zoom操作練習(入退室・チャッ ト・表示名の変更等)」を目的に実施していただきます。 ◆受講者ご自身で、必ず事前に、研修当日に使用する機材・環境で実施してください。 ◆ミーティングテストは、何度でも実施可能です。 ◆ミーティングテストを実施せず、当日の接続不良等が発生しても対応いたしかねます。
- ◆Zoomテストサイト <https://zoom.us/test>

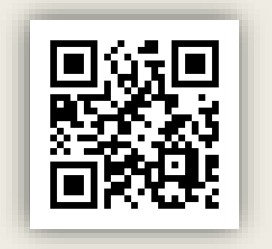

## ミーティングテスト実施内容

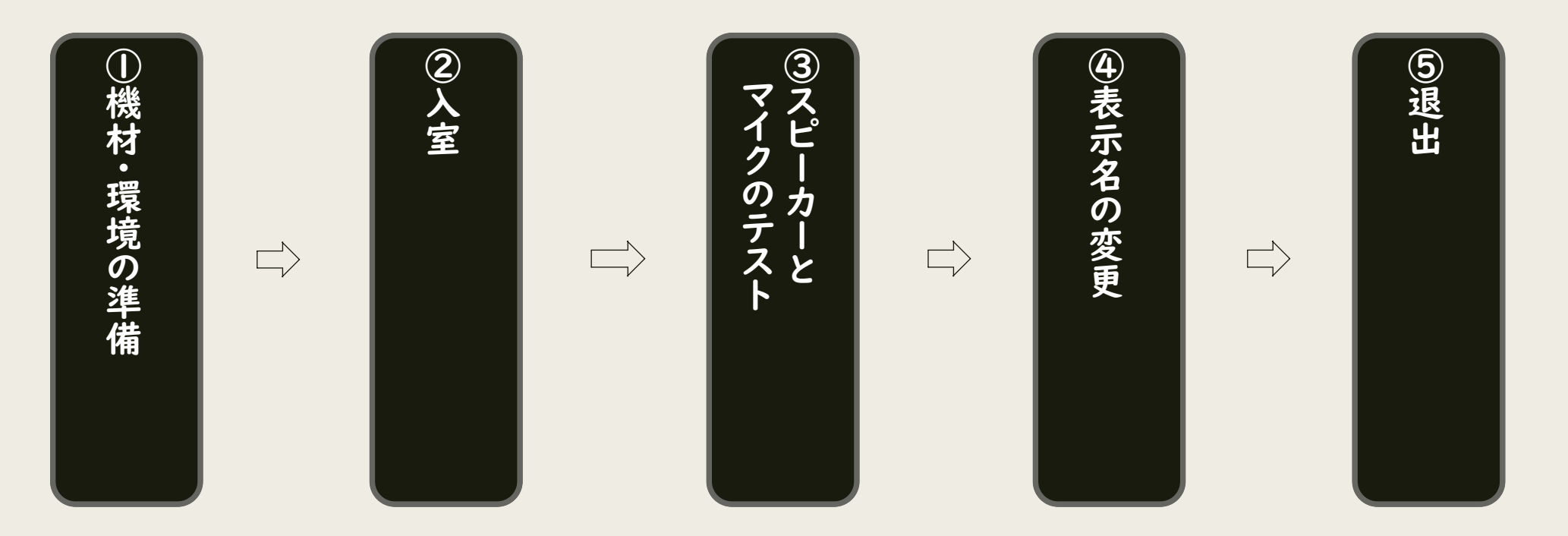

•入室までの手順や操作方法は、最も簡便なものを紹介しています。 •「Zoomミーティング」に慣れている方は、ご自身の手順で入室していただいて問題 ありません。

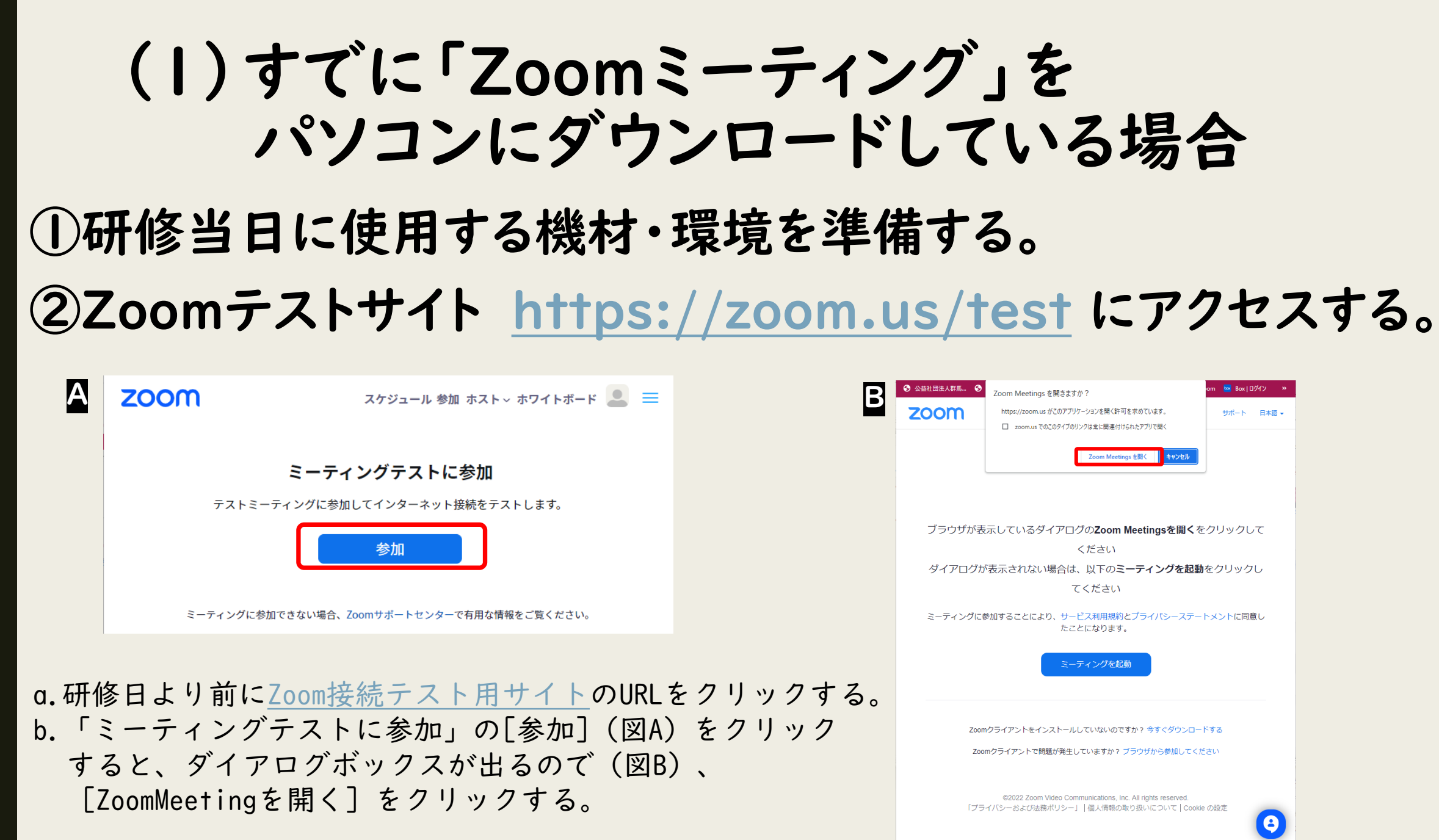

③スピーカーとマイクのテストをする。

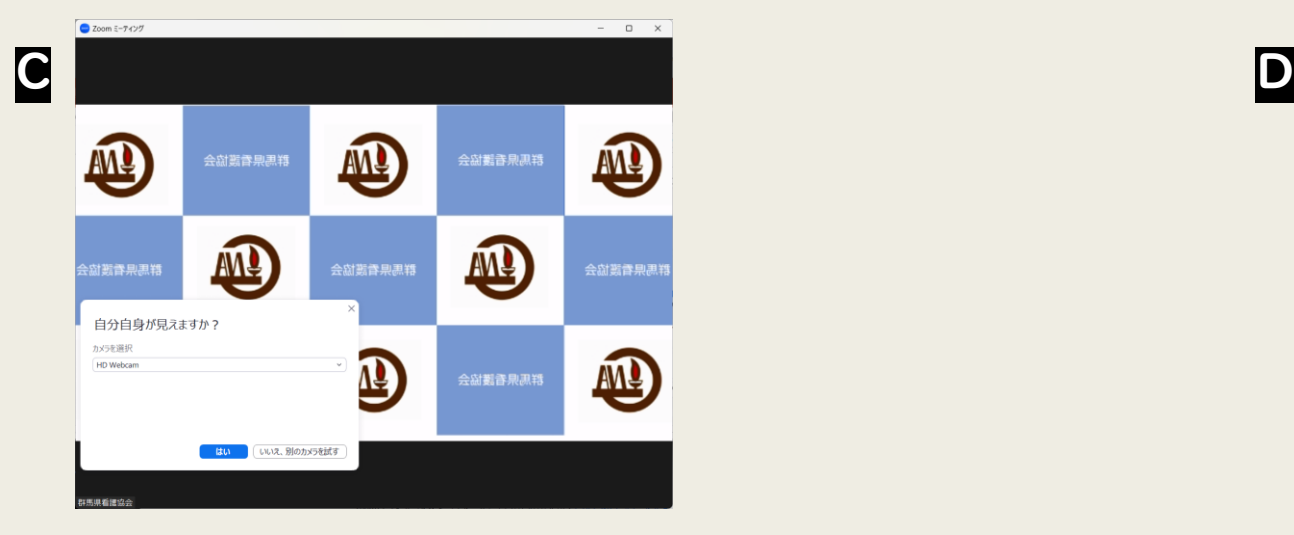

ご自身の顔が表示されることを確認します(図C)。 参考:ビデオをオフにすると図Dのように表示名

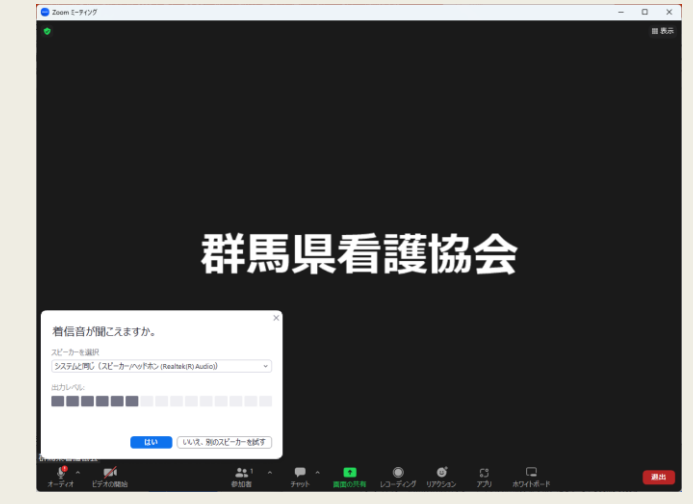

になります。

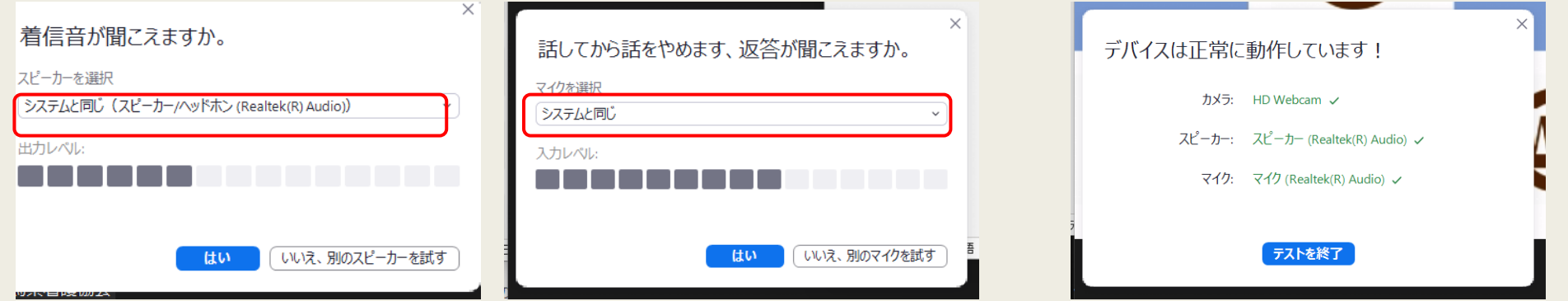

テスト画面が表示されたら、使用するスピーカーとマイクが選択されていることを確認し、 画面の指示に従ってテストをする。

### ④自分の表示名を「施設名(簡略表記可)+氏名」に変更する

【手順】

㋐タスクバーにある[参加者]をクリックする。

㋑参加者の一覧表示が出てきて、現在の自分の表示名が表示される。

㋒自分の表示名をクリックすると、[…]が表示される。

㋓[…]をクリックして、[名前を変更]が表示されたらクリックする。

㋔[名前の変更]の画面が表示されたら、新規表示名を「施設名(簡略表記可)+氏名」とし[変更]を クリックする。例:群馬大学医学部附属病院⇒群大病院

※研修によっては先頭にグループ番号等を付けていただくことがあります ㋕自分の表示名が変更できていることを確認し、参加者を表示している画面を閉じる。

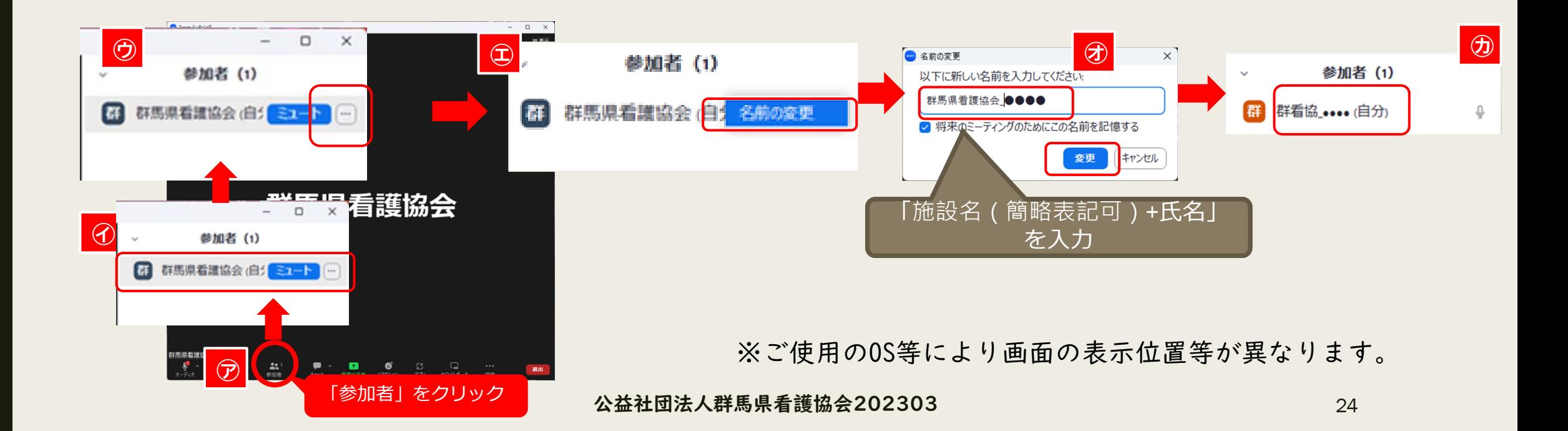

#### ⑤[退出]をクリックする。

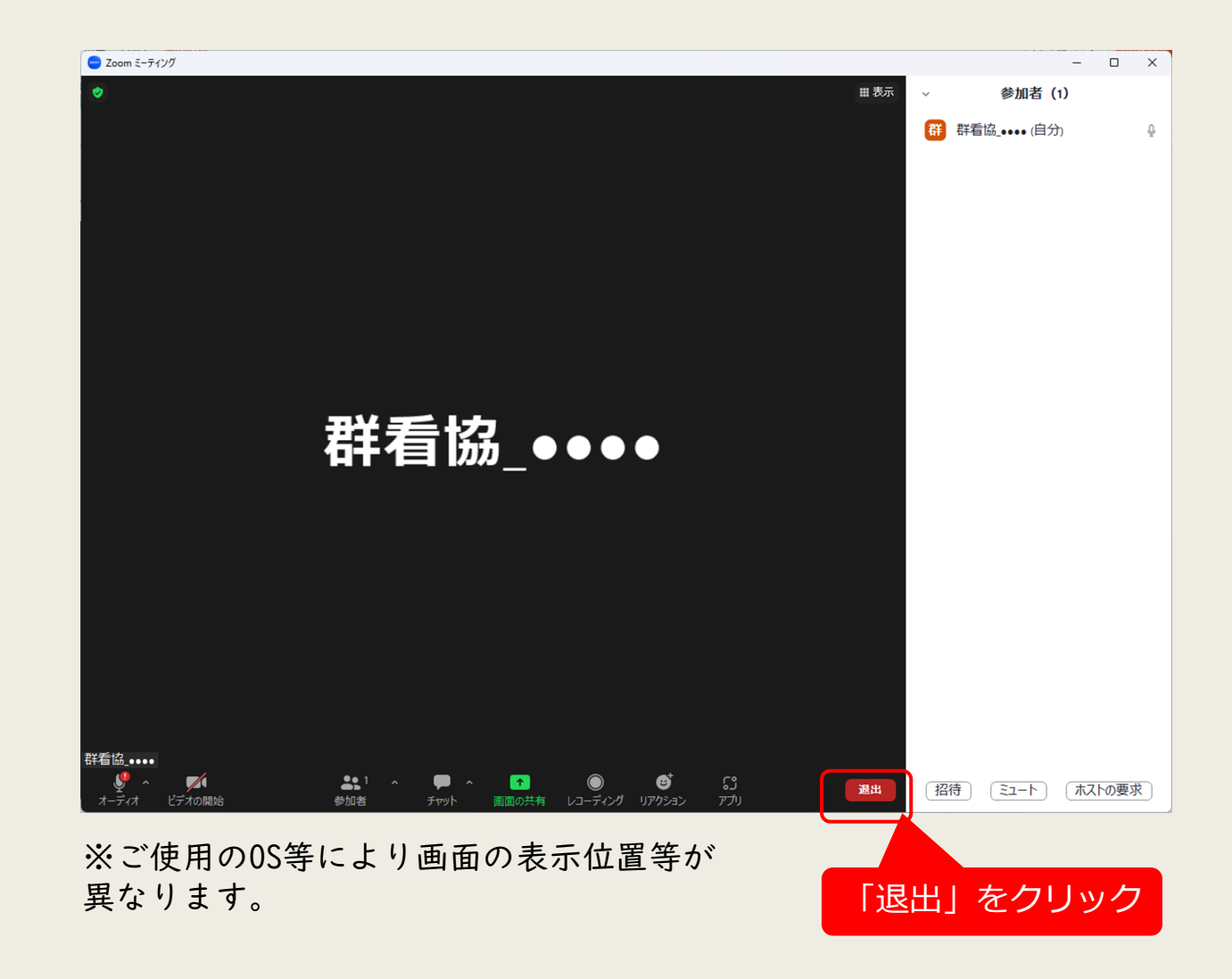

#### 以上で、接続テストは終了です。

### (2)「Zoomミーティング」を パソコンにダウンロードしていない場合 ①研修当日に使用する機材・環境を準備する。 ②Zoomミーティングをダウンロードする。

a.Zoom[公式サイト](https://zoom.us/download#client_4meeting)よりミーティング用Zoomクライアントの「ダウンロード」をクリックする。 b.ダウンロードフォルダに保存される(PCによる)ので、「ZoomInstaller」を開く。

※これ以降の手順は、(1)②~⑦に準じますのでご参照ください。 ※「Zoomミーティング」はWebブラウザからの利用も可能ですが、安定性の面からアプリ (Zoom デスクトップクライアント)の利用を推奨します。

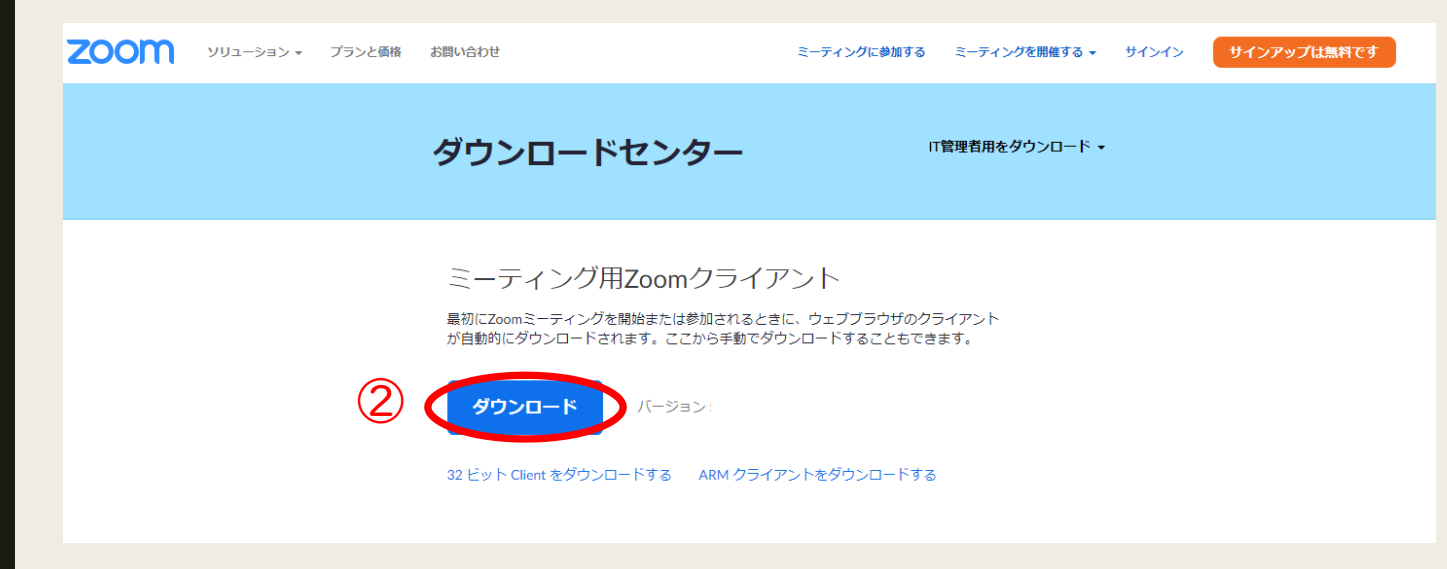

参考 Zoomの更新(PC)

◆Zoomは頻繁に更新があります。更新をしていないと稀に参加できない等の不具合が発生します

ので、研修前に更新を済ませてください。

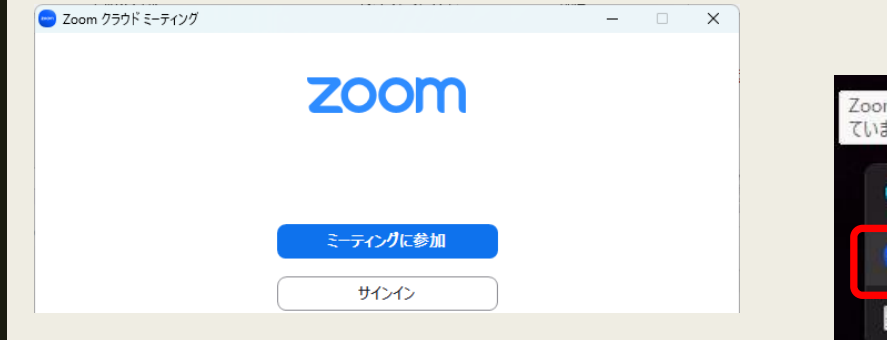

a. Zoomを起動した状態でタスクバー の[Λ]をクリック

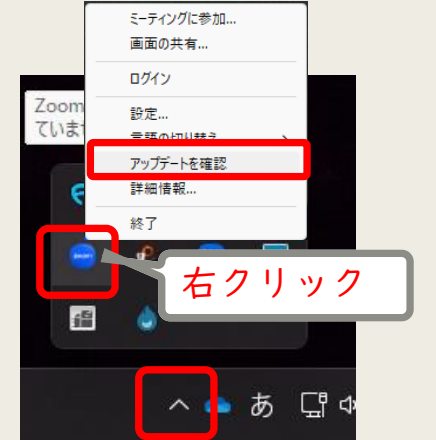

b. Zoomのアイコン上で右クリックし、 [アップデートを確認]をクリック

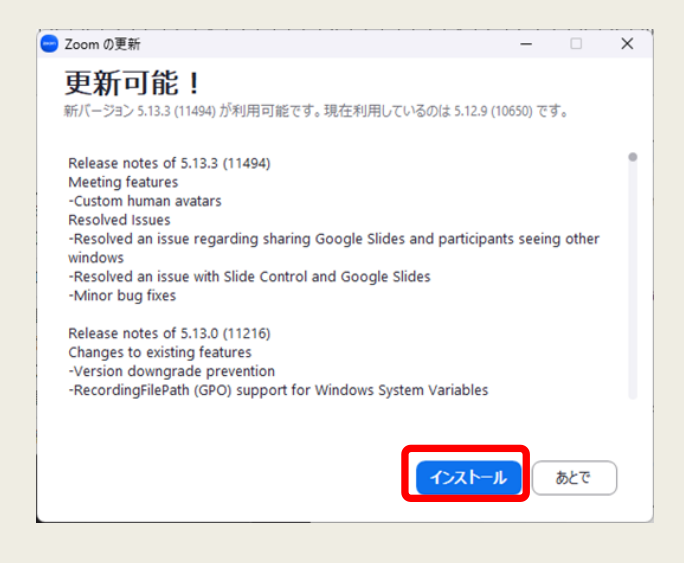

c. 更新がある場合は[インストール]する

## 受講にあたっての準備チェックリスト

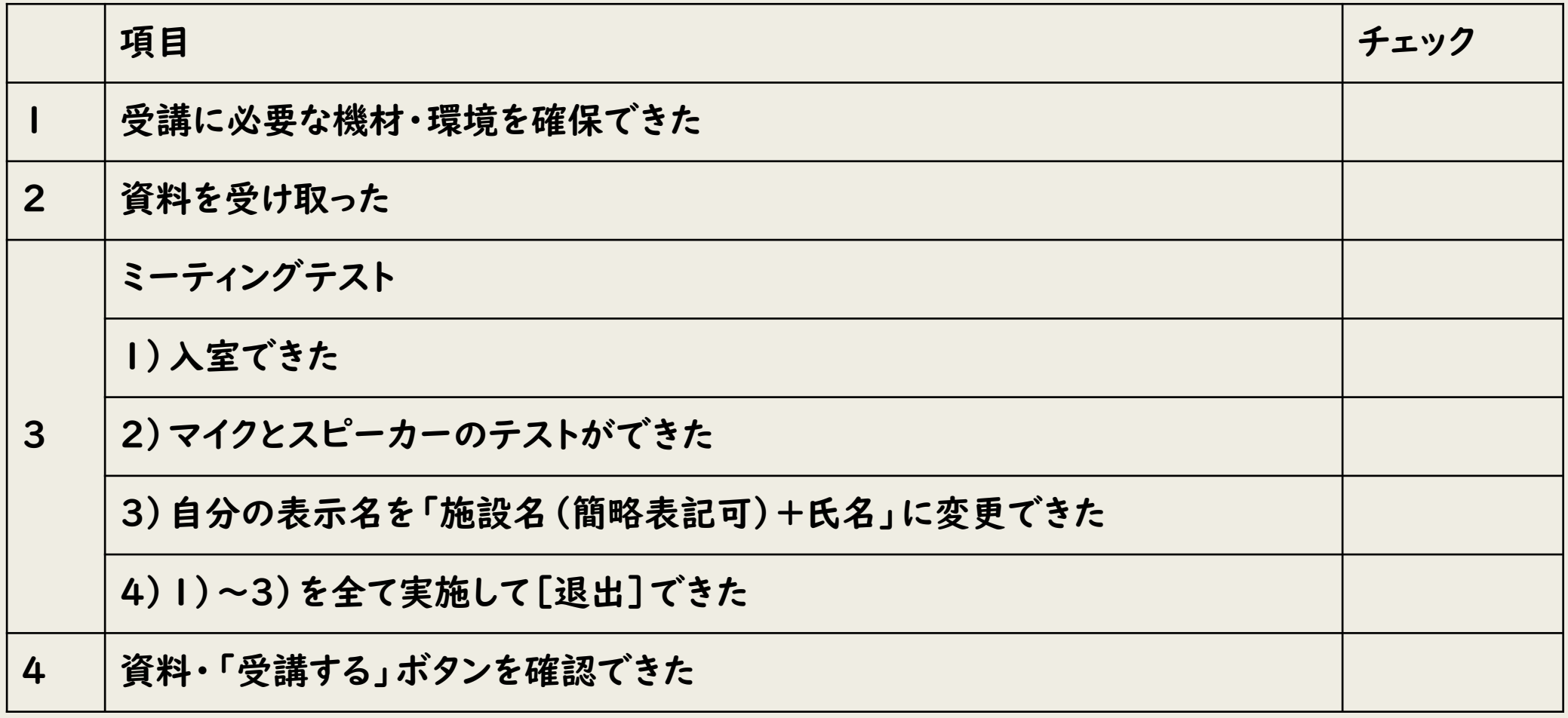

## Ⅲ.Zoomを使用したオンライン研修 研修当日

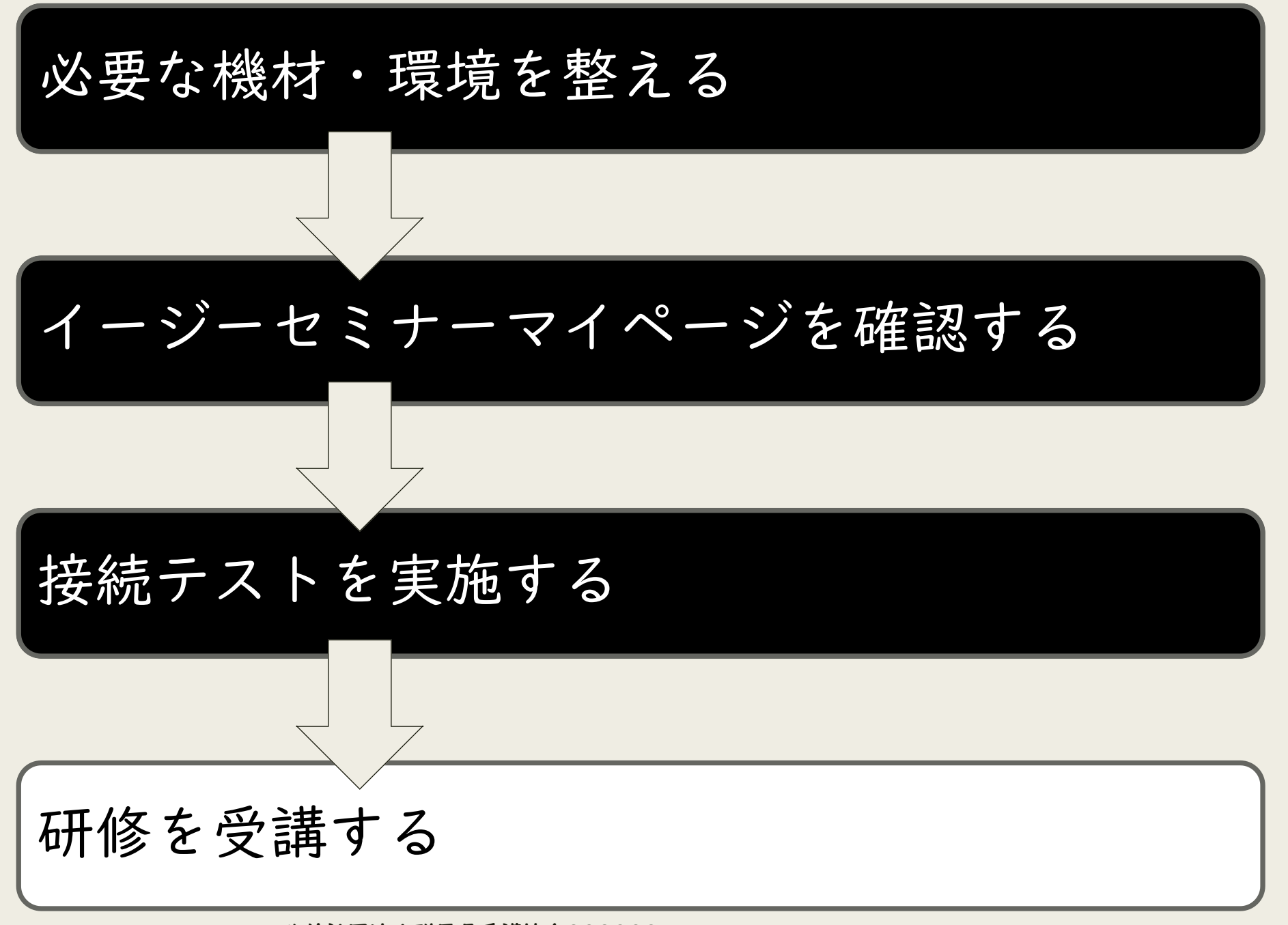

## 1.研修当日の基本的な操作※基本的な操作は、接続テストと同じです。

①受講に必要な機材・環境を準備する。 ②指定時間になったら、入室する。

- a.「イージーセミナーマイページを確認する」参照 「動画を見る」をクリックする。
- b.「Zoom」のページが表示された後、自動的に「ビデ オプレビュー(右上図) 」に切り替わるので、 [ビデオ付きで参加]をクリックする。
- c.「待機室(右下図)」が表示されたら、事務局での 入室確認が終了するまでそのまま待機する。
- d.事務局で入室確認をすると、研修オリエンテーショ ンPPTが表示され、自分の顔が映れば、入室操作は 完了となる。

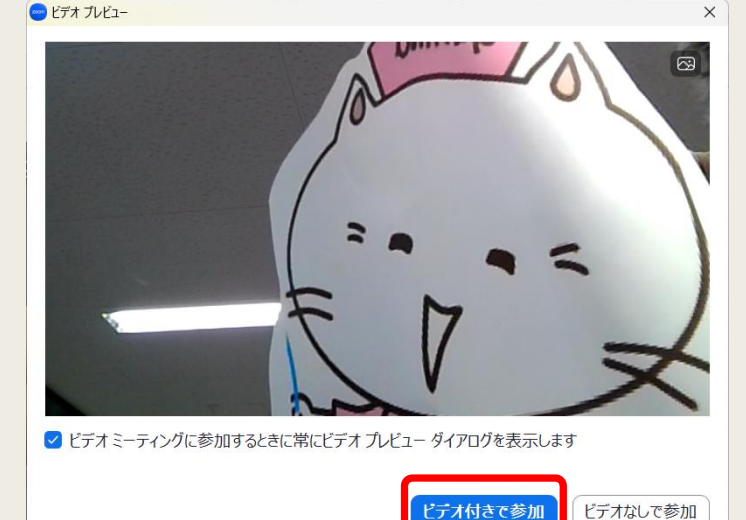

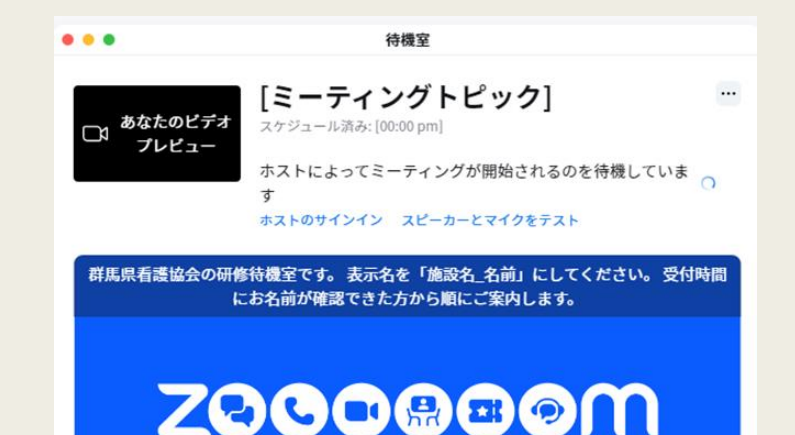

③自分の表示名を「施設名(簡略表記可)+氏名」にする。 ④マイクとスピーカのテストを行う。 ⑤画面に表示されている研修オリエンテーションを確認して研修開始

まで待機する。

⑥受講する。

⑦[退出]する。

#### 【留意点】

◆指定時間に入退出室してください。

◆研修当日は、事務局で受講者の音声を「ミュート」にします。発表や質問等での発 言に限り、該当の受講者のみ「ミュート」を解除してください。

◆研修中の状況や休憩時間等は、「ビデオ」の解除をすることがあります。当日の案 内に従って操作してください。

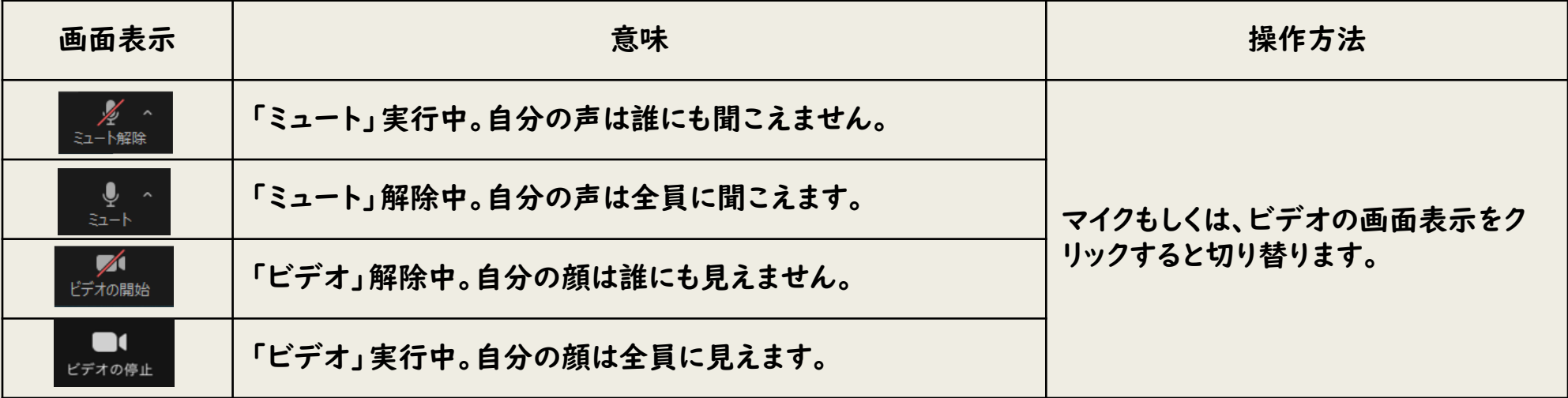

2.チャットの活用

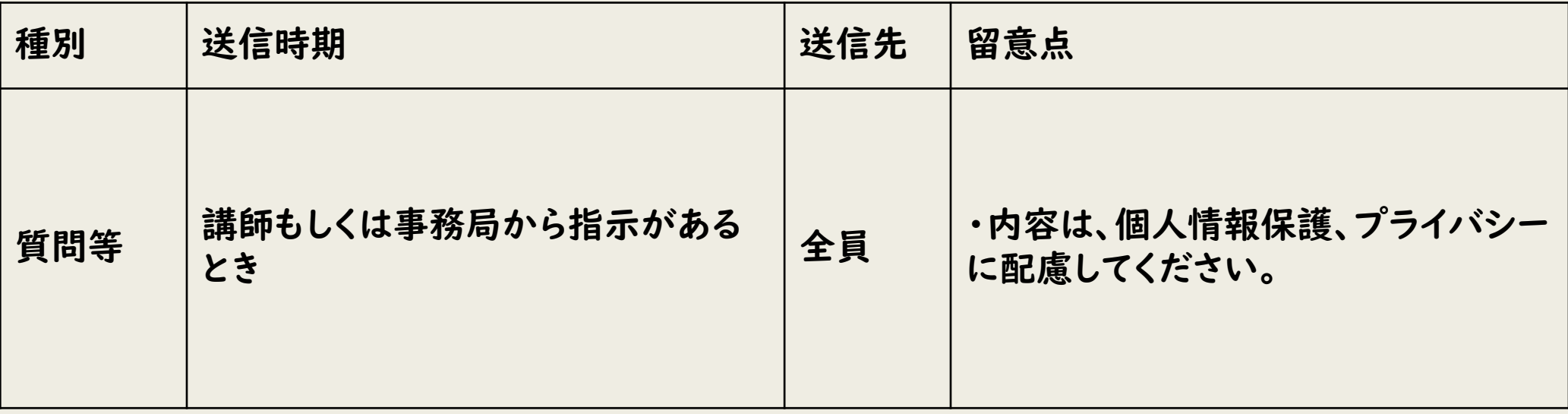

3.グループワーク

①講師または事務局からの演習説明後、「ブレイクアウトルーム」とい う画面に切り替えます。 ルームに「参加」するをクリックしてください。※自動的に切り替わる場合もあります。

②「ブレイクアウトルーム」に切り替わるとグループメンバーの顔が表 示されます。

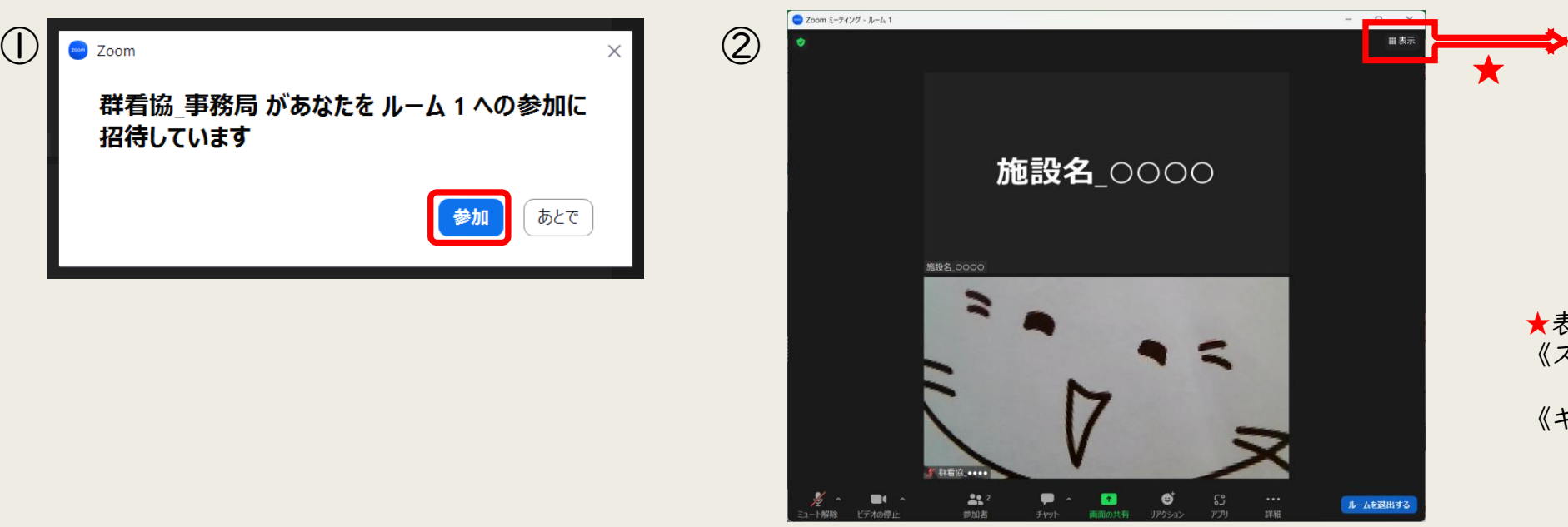

★表示方法を変更する場合 《スピーカービュー》 発言中の方が大きく表示される 《ギャラリービュー》 全員がタイル状に表示される

√ スピーカー

ギャラリー

ヤルフドューを非表示

音声参加者を非表示

全画面表示の開始

#### 公益社団法人群馬県看護協会202303

m.

靈

③「ミュート」を解除してグループワークを実施してください。 ④制限時間になったら、自動的に「ブレイクアウトルーム」から 元の画面(「メインセッション」)に切り替わります。 再度「ミュート」にして画面が変わるまでお待ちください。

※「ブレイクアウトルーム」に移動したら、グループメンバー以外の顔は映らず、音声も聞こえません。 ※「ブレイクアウトルーム」中のチャットはグループメンバーのみに表示されます。

## 4.発表や質問等の方法

①事務局で演習時以外は、「ミュート」にしています。 発表や質問等で発言する場合は、該当の受講者のみ 「ミュート」を解除してください。

②「チャット」で質問等を募ります。その際は、宛先を 必ず「全員」にしてください。講師の指示以外の講義中 の質問は休憩時間に送信してください。

## 5.休憩時間

#### 休憩時間は、以下のように対応してください。

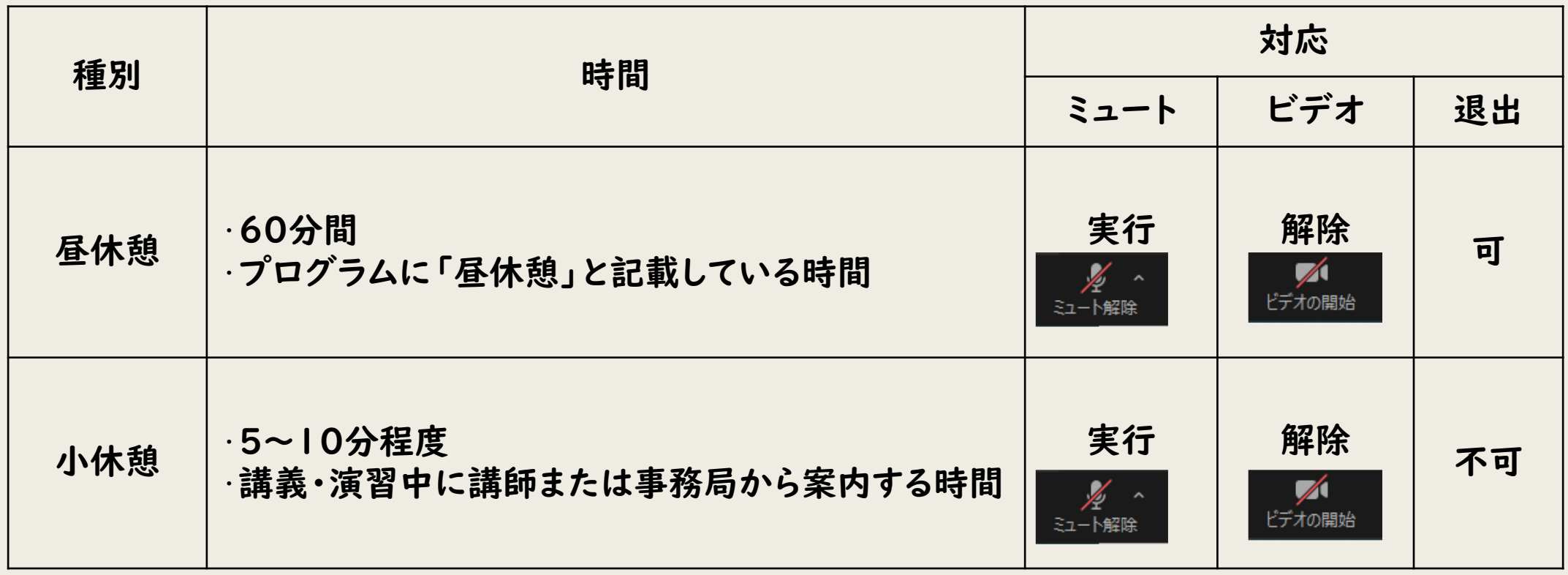

# Ⅳ.Vimeoを使用したオンライン研修

\*Vimeoとは動画共有サービス(ニコニコ動画やYouTube等と同等)です。

## Vimeoを使用した研修

- ◆研修URLをイージーセミナー(研修情報管理システム)にてお知らせいたします。 研修コードを通知する場合がありますので、研修コードを入力して動画にお進みく ださい。
- ◆オンデマンド配信の場合は、途中で視聴確認のための入力フォームが出てくること があるので必要事項を入力してください。
- ◆研修資料はイージーセミナー(研修情報管理システム)で事前に配布します。 PDFで配布しますが、著作権等によりダウンロード・印刷は1回までとします。 ◆質疑応答について、直接チャットでご質問ください(オンデマンド研修を除く)。 リアルタイムでの研修は研修中に回答し、時間内に回答できなかった分や、オンデ マンド研修の回答はイージーセミナーの「お知らせ」に届きます。
- ◆ 「アンケートに回答する」ボタンより、アンケートの回答にご協力ください。

#### 資料や詳細情報はイージーセミナー(研修情報管理システム)にログインし、 マイページで確認してください。

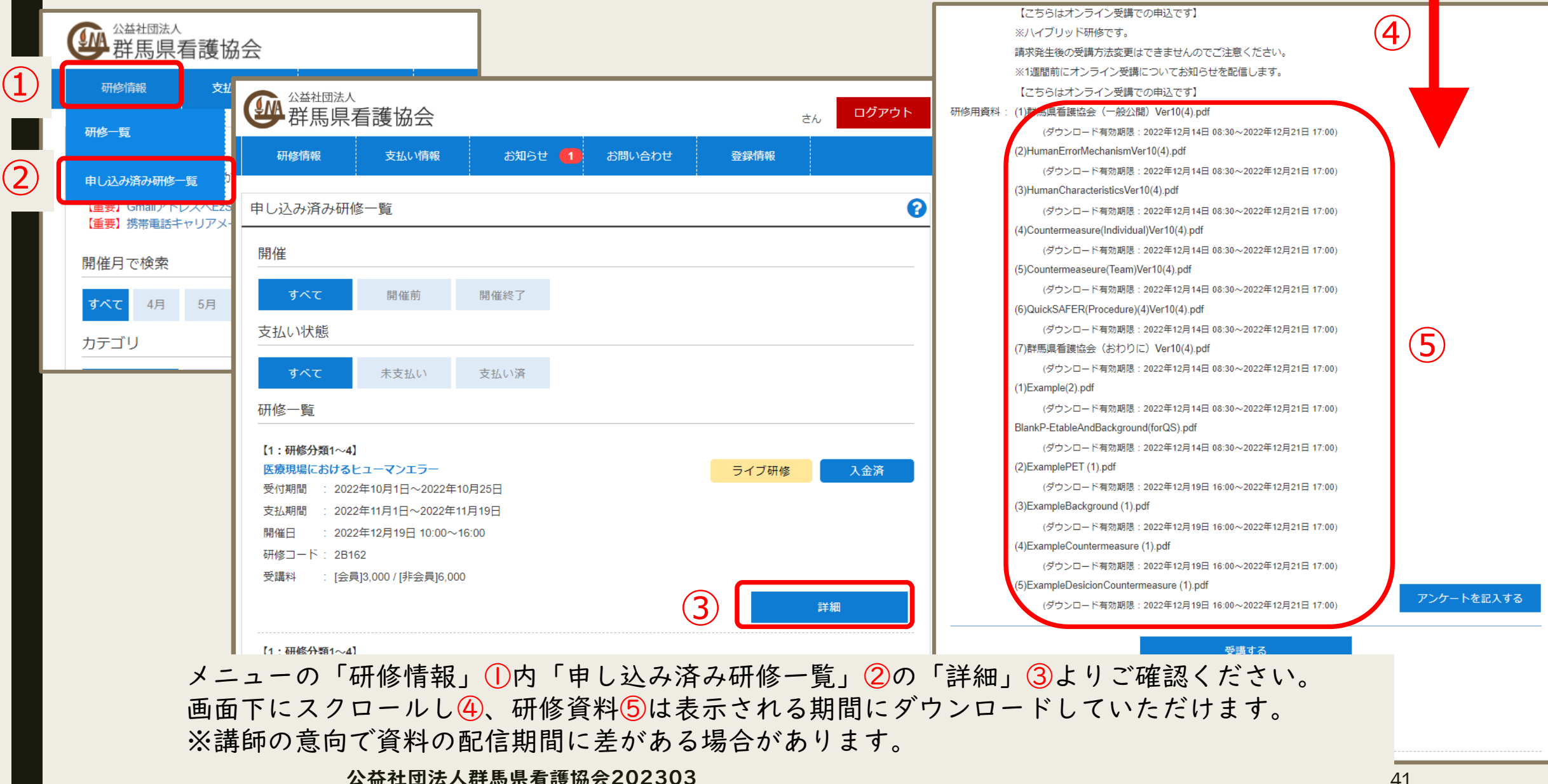

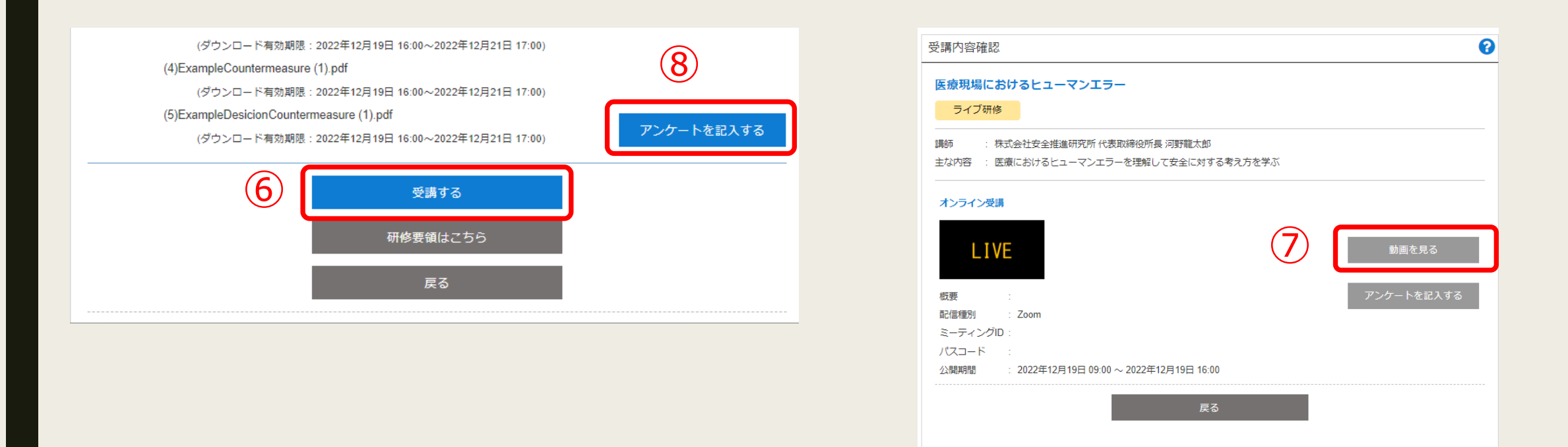

「受講する」⑥を押下すると、オンライン受講の情報が表示されます。「動画を見る」⑦ボタンが研修当日は 青くなり、ボタンを押下することでZoomやVimeoが起動します。 研修終了後は「アンケートを記入する」⑧よりアンケートフォームに回答を入力してください。

## Ⅴ.よくある質問

◆受講者の機材・環境のトラブルは、事務局では対応いたしかねます。受講者自身で対応いただき ますようお願いいたします。

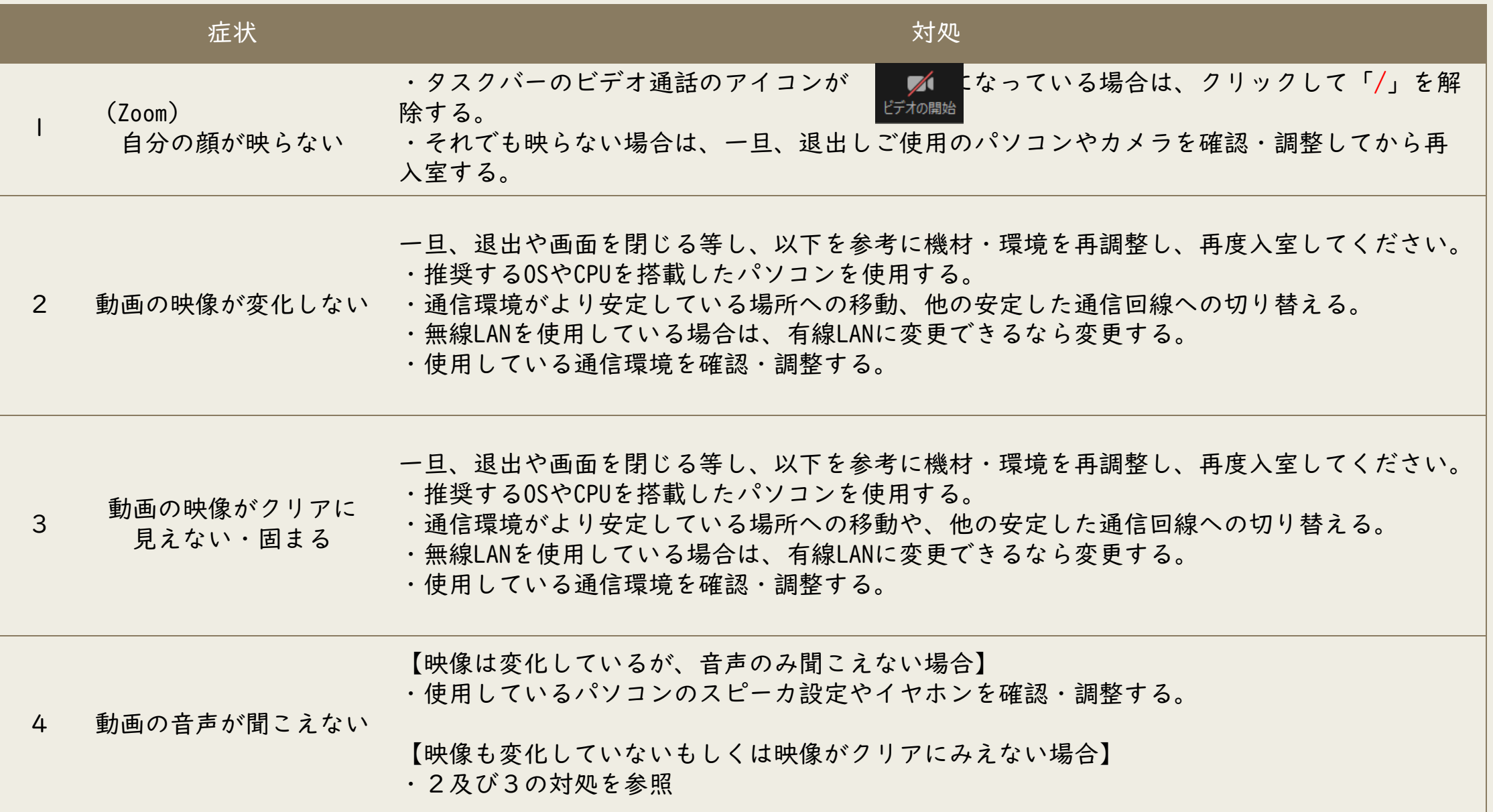

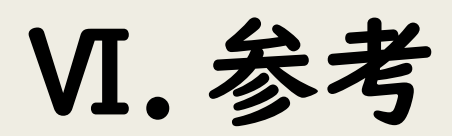

➢ Zoomヘルプセンター <https://support.zoom.us/hc/ja>

➢ Zoomビデオ通信のプライバシーとセキュリティー

<https://zoom.us/docs/jp-jp/privacy-and-security.html>

公益社団法人群馬県看護協会202303

日本看護協会オンライン研修受講ガイドに準用する